# **SERVICES DE SOUTIEN À DOMICILE ET EN MILIEU COMMUNAUTAIRE** Nord-Est

# Rejoindre une réunion Microsoft Teams sur tablette ou téléphone Android

## TÉLÉCHARGEZ L'APPLICATION MICROSOFT TEAMS.

Téléchargez l'application Microsoft Teams (MS Teams) en visitant la boutique Google Play et en recherchant Microsoft Teams. Cliquez sur *« Install »* et attendez que l'application s'installe complètement. Si vous l'avez déjà installée sur votre appareil, passez à la 3e étape.

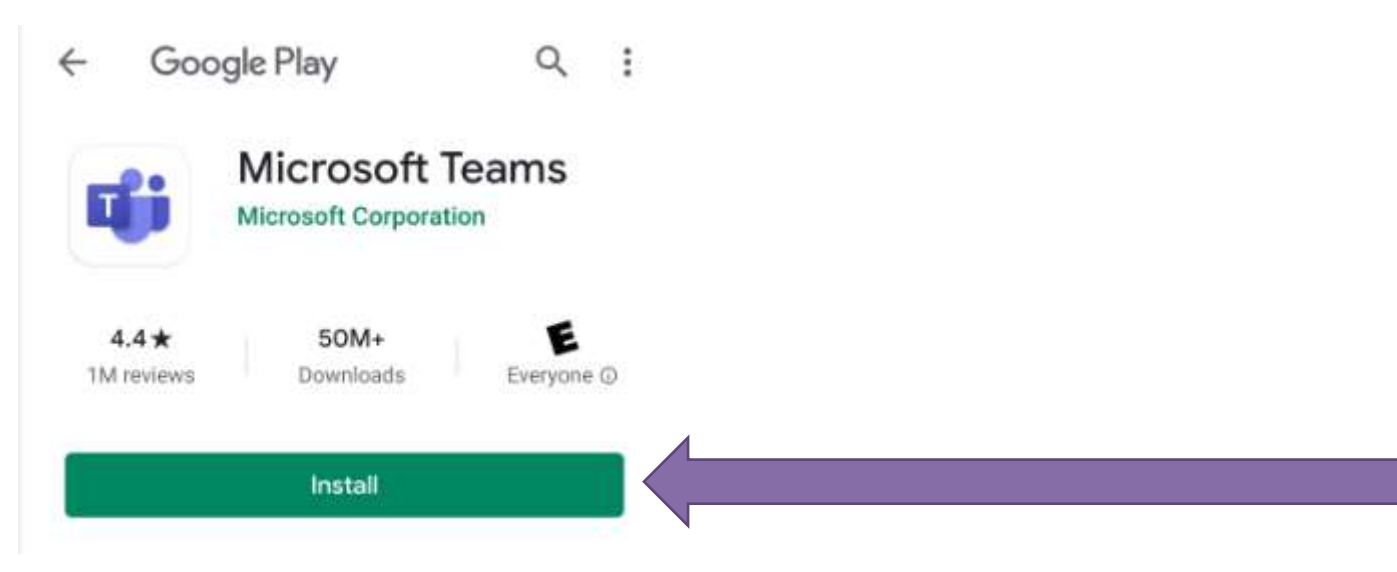

**2**

Ï

**1**

### ARRÊTEZ ICI ET RETOURNEZ AU COURRIEL D'INVITATION.

Une fois l'application installée, vous aurez l'option de la désinstaller ou de l'ouvrir. Arrêtez ici et retournez au courriel d'invitation.

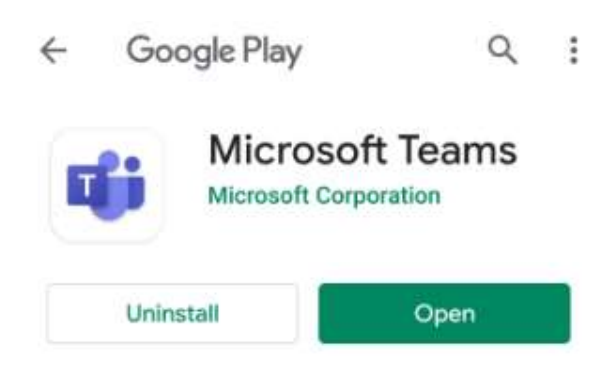

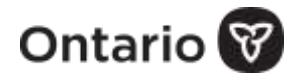

#### CLIQUEZ SUR LE LIEN *« JOIN A MICROSOFT TEAMS MEETING »* DANS LE COURRIEL QUE VOUS AVEZ REÇU.

Join Microsoft Teams Meeting Learn more about Teams | Meeting options

#### CLIQUEZ SUR *« TEAMS »* ET *« ALWAYS ».*

Si vous avez l'option de lancer la réunion sur votre navigateur (Chrome, Samsung Internet ou autre) OU dans l'application Teams, cliquez sur *« Teams »*  et *« ALWAYS ».*

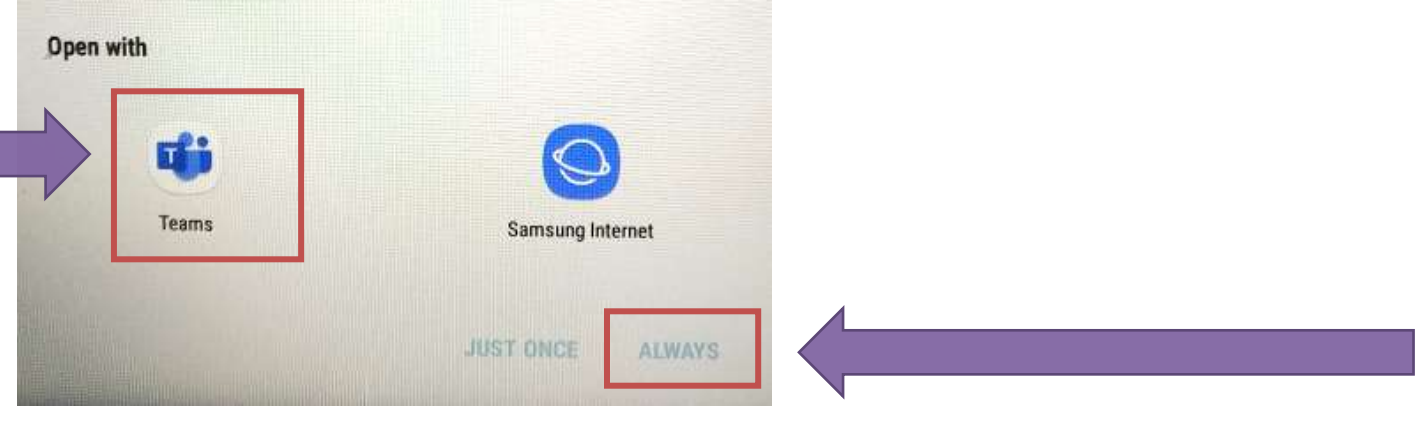

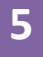

#### CLIQUEZ SUR *« JOIN MEETING ».*

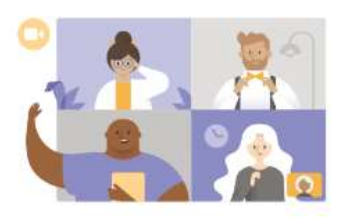

Meeting time! How would you like to join?

Join meeting

Sign in and join

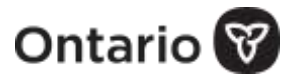

**4**

#### TAPEZ VOTRE NOM ET CLIQUEZ SUR *« JOIN AS A GUEST »* OU *« JOIN MEETING ».*

# Microsoft Teams Type your name, then select Join meeting. Laurel Join as a guest

### CLIQUEZ SUR LE BOUTON POUR ACTIVER VOTRE AUDIO ET ENSUITE SUR « ALLOW » POUR PERMETTRE À TEAMS D'ENREGISTRER L'AUDIO.

**REMARQUE :** L'audio ne sera pas enregistrée mais il faut cliquer sur *« Allow »* pour activer le son. Si les options pour l'audio et la vidéo sont en gris, assurezvous d'utiliser l'application Teams et non un navigateur différent. Reportezvous à la 4e étape.

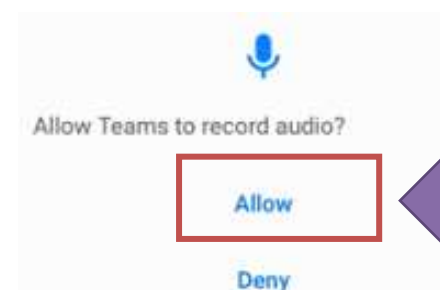

LORSQUE LA RÉUNION COMMENCE, CLIQUEZ SUR LE BOUTON POUR ACTIVER VOTRE CAMÉRA ET ENSUITE SUR « ALLOW » POUR PERMETTRE À TEAMS DE PRENDRE DES PHOTOS ET D'ENREGISTRER LA VIDÉO.

**REMARQUE** : La vidéo ne sera pas enregistrée mais il faut cliquer sur *« Allow »* pour activer la vidéo.

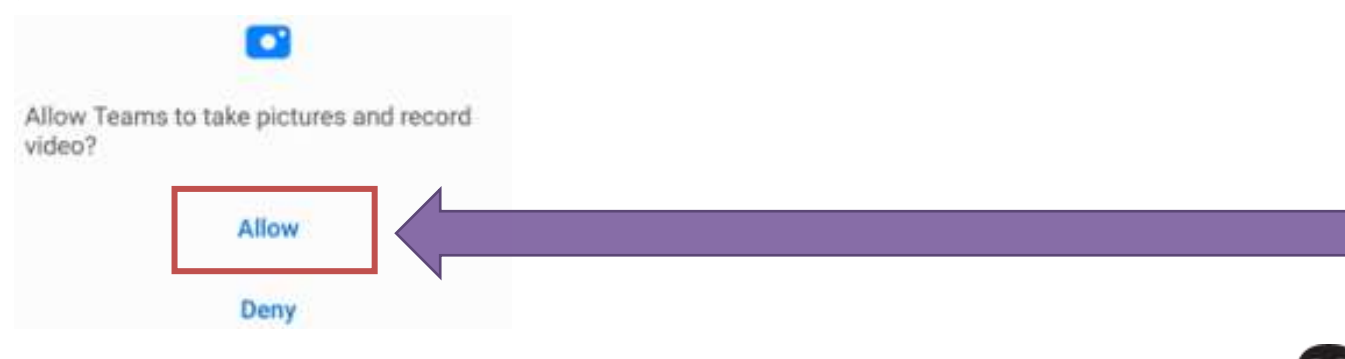

Ontario

**6**

**7**

**8**